# CS 6301 Introduction to Robot Manipulation and Navigation Homework 1

Professor Yu Xiang

September 21, 2022

In this homework, write down your solutions for problems 1, 2, 3 and finish the coding problem 4. Upload your solutions and code to eLearning. Our TA will check your solutions and run your scripts to verify them.

### **Problem 1**

(2 points)

<span id="page-0-0"></span>Degrees of freedom of robots. Exercise 2.5 in Lynch and Park, Modern Robotics.

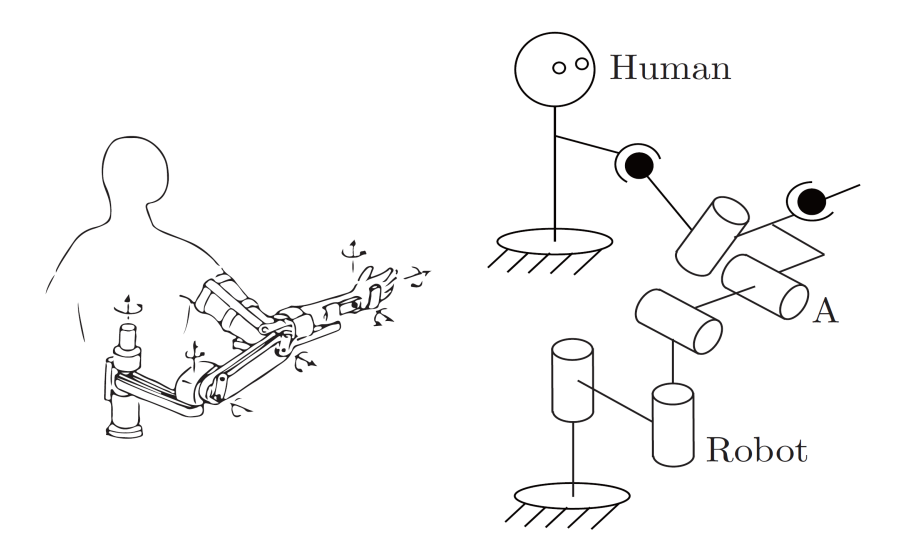

Figure 1: Robot used for human arm rehabilitation

Figure [1](#page-0-0) shows a robot used for human arm rehabilitation. Determine the number of degrees of freedom of the chain formed by the human arm and the robot by writing down the list of joints of each chain.

### **Problem 2**

#### (2 points)

<span id="page-1-0"></span>Grübler's Formula. Exercise 2.7 in Lynch and Park, Modern Robotics.

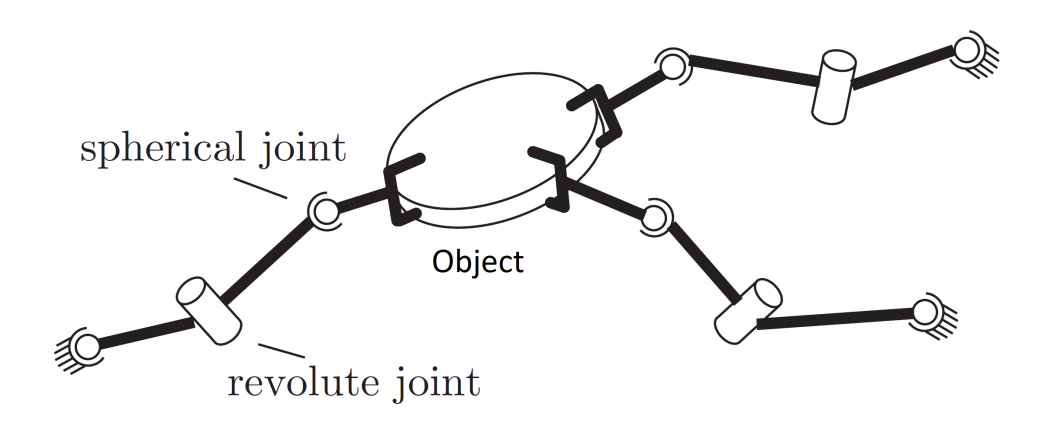

Figure 2: Three cooperating SRS arms grasping a common object.

Three identical SRS open-chain arms are grasping a common object, as shown in Figure [2.](#page-1-0) Find the number of degrees of freedom of this system using Grübler's formula. Write down how you apply Grübler's formula to this system.

### **Problem 3**

(2 points)

Rotation Matrices. Exercise 3.2 in Lynch and Park, Modern Robotics.

Let  $p$  be a point whose coordinates are  $p=\left(\frac{1}{\sqrt{p}}\right)$  $\frac{1}{3}, -\frac{1}{\sqrt{3}}$  $\frac{1}{6}, \frac{1}{\sqrt{2}}$  with respect to the fixed frame  $\hat{x} - \hat{y} - \hat{z}$ . Suppose that  $p$  is rotated about the fixed-frame  $\hat{x}$ -axis by 30 degrees, then about the fixed-frame  $\hat{y}$ -axis by 135 degrees, and finally about the fixed-frame  $\hat{z}$ -axis by -120 degrees. Denote the coordinates of this newly rotated point by  $p'$ .

(3.1) Find the rotation matrix *R* such that  $p' = Rp$ .

(3.2) What are the coordinates  $p$ <sup>'</sup>?

## **Problem 4**

(4 points)

ROS programming and Rviz.

In this problem, you will learn how to build a ros workspace and visualize a Fetch mobile manipulator robot in Rviz. **You can directly use Ubuntu, or Docker or virtual machine to install ROS according to your own set up**. Refer to the ROS wiki page if needed <http://wiki.ros.org/>.

(4.1) Mounting a host folder into Docker if you use Docker. Before we start on building the ROS workspace, Let's learn how to mount a host folder into Docker. Usually, your code will be stored in your host folder. You can use the "-v" option of the Docker run command to mount a folder into the Docker environment. For example, the following command will mount a folder in Windows "C:\data" as a folder "/data" in Docker:

• docker run -it -v C:\data:/data ubuntu:ros

In this way, you can save all your code in the host machine and use them in the Docker environment.

(4.2) Creating a ROS workspace. A ROS workspace is a place to store your own ROS packages. Following the link here to create a ROS workspace [http://wiki.ros.org/catkin/Tutorials/](http://wiki.ros.org/catkin/Tutorials/create_a_workspace) [create\\_a\\_workspace](http://wiki.ros.org/catkin/Tutorials/create_a_workspace). You should create the ROS workspace in the mounted folder from the host machine.

(4.3) Adding package to your ROS workspace. We are going to use two existing ROS packages to visualize the Fetch mobile manipulator. Download them from the following links to add to your workspace, i.e., add the packages to the src folder:

- fetch\_description. [https://github.com/fetchrobotics/fetch\\_ros/tree/melodic-devel/](https://github.com/fetchrobotics/fetch_ros/tree/melodic-devel/fetch_description) [fetch\\_description](https://github.com/fetchrobotics/fetch_ros/tree/melodic-devel/fetch_description)
- urdf tutorial. [https://github.com/ros/urdf\\_tutorial](https://github.com/ros/urdf_tutorial)

You can read this page about ROS packages <http://wiki.ros.org/ROS/Tutorials/CreatingPackage>.

(4.4) Building and testing your ROS workspace. You can build the packages in the ROS workspace by running

• catkin\_make

If the workspace has been built successfully, run the following command to test the urdf\_tutorial package:

- source devel/setup.bash #source your workspace
- roslaunch urdf tutorial display.launch

The second command will launch the display.launch file in the urdf\_tutorial package in your workspace. You should see the Rviz interface as shown in Figure [3.](#page-4-0)

(4.5) Visualizing Fetch robot model. Create a new launch file named display\_fetch.launch in urdf\_tutorial/launch by coping the display.launch file. Modify the content of the new launch

<span id="page-4-0"></span>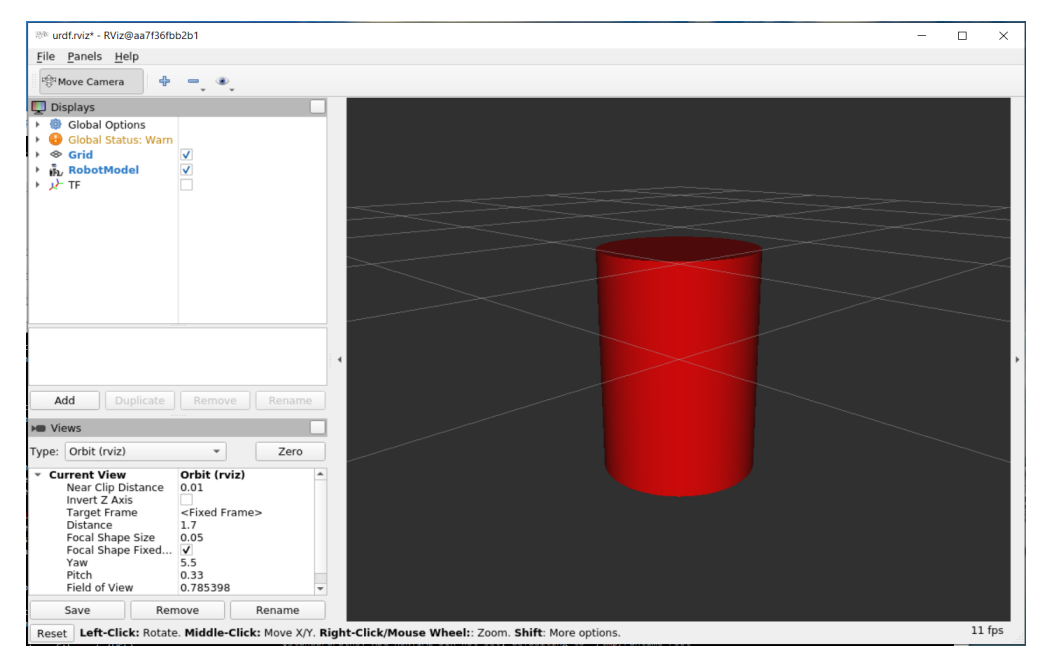

Figure 3: Rviz interface by running "roslaunch urdf\_tutorial display.launch".

<span id="page-4-1"></span>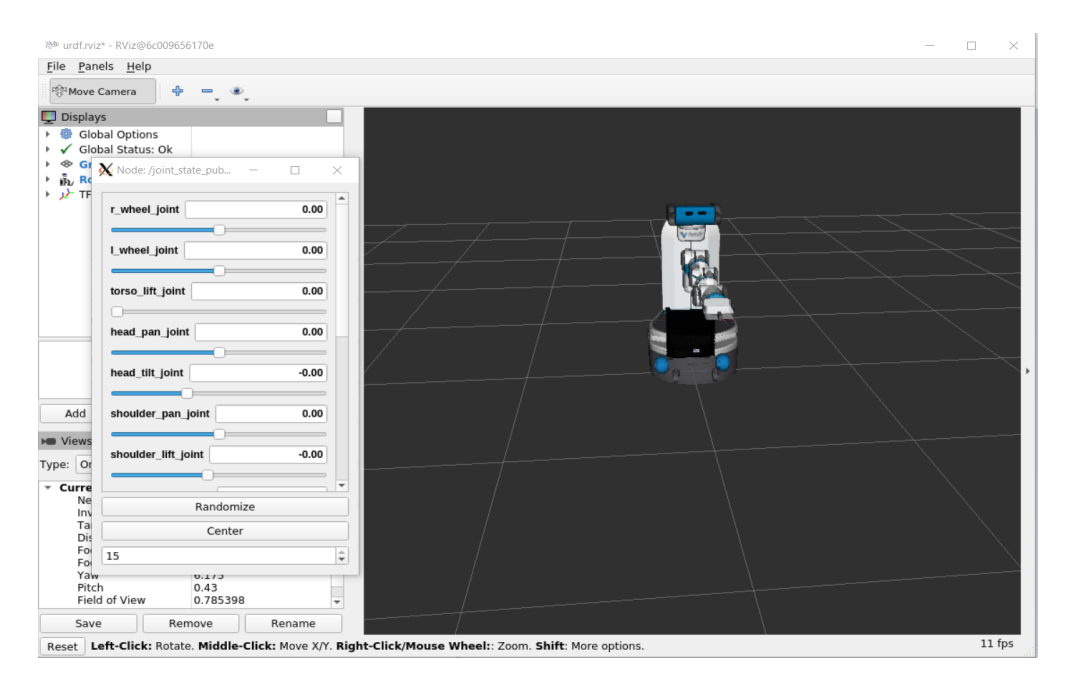

Figure 4: Rviz visualization of a Fetch mobile manipulator.

file to display the Fetch robot. The definition of the robot is the urdf file under fetch\_description/robots/fetch.urdf. Run the following command for testing:

• roslaunch urdf\_tutorial display\_fetch.launch

You should see the visualization as in Figure [4.](#page-4-1)

(4.6) Tuning the robot joints. Use the /joint\_state\_publisher window to set the following joints of the robot arm to the corresponding values:

- shoulder\_pan\_joint: -1.32
- shoulder\_lift\_joint: 0.7
- upperarm\_roll\_joint: 0.0
- elbow\_flex\_joint: -2.01
- forearm\_roll\_joint: 0.0
- wrist\_flex\_joint: -0.56
- wrist roll joint: 0.0

You can keep the other joint values as the default ones. Capture a screenshot of the robot in Rviz for this homework submission.

Submission guideline: Zip your src folder in your workspace and submit the zip file to eLearning. Make sure you have a screen capture included for (4.6). Our TA will build your workspace and run commands to verity it.